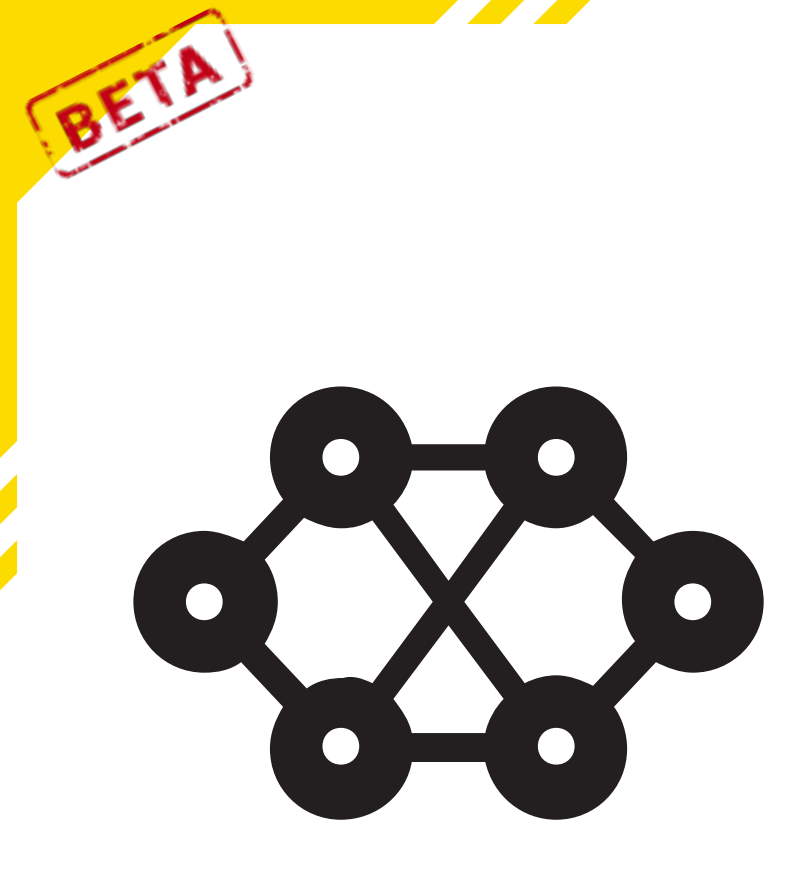

### **ROBERTA INITIATIVE**

# **Open Roberta Neuronale Netze**

Lernkarten mit vielen Programmierideen

> **Mehr Informationen unter:** wiki.open-roberta.org

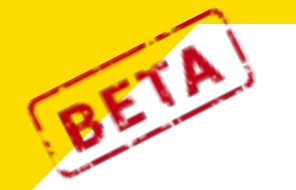

xNN EINFÜHRUNG

## Open Roberta Lab

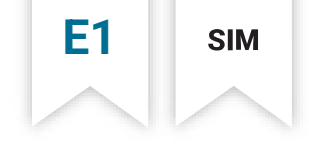

In 6 Schritten zum NEPO-Start. So geht's:

- Open Roberta-Programme können gleichermaßen auf einem Robotersystem oder in der Simulationsumgebung ausgeführt werden. Welches System wie vorzubereiten ist, wie die Verbindung mit dem Open Roberta Lab funktioniert und was außerdem benötigt wird, erfährst du im Open Roberta-Wiki: wiki.open-roberta.org Schritt 1
- Öffne das Open Roberta Lab und lege los! Schritt 2

#### Wähle Open Roberta xNN als System aus Schritt 3

- Erstelle das NEPO-Programm per »drag and drop« Schritt 4
- Offne mit einem Klick auf **SIM** die Simulationsumgebung. Schritt 5
- Ein letzter Klick auf  $\triangleright$  im Simulationsfenster und dein Programm startet! Schritt 6

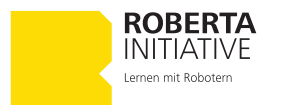

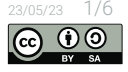

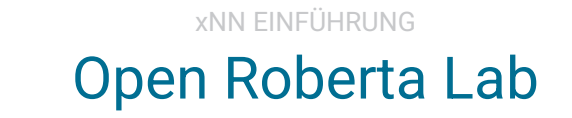

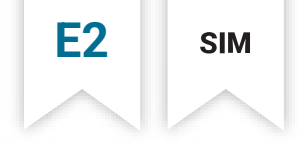

Für Anweisungen verwendest du für ein Robotersystem im »Open Roberta Lab« keine »normale« Sprache, sondern Blöcke der Programmiersprache »NEPO«.

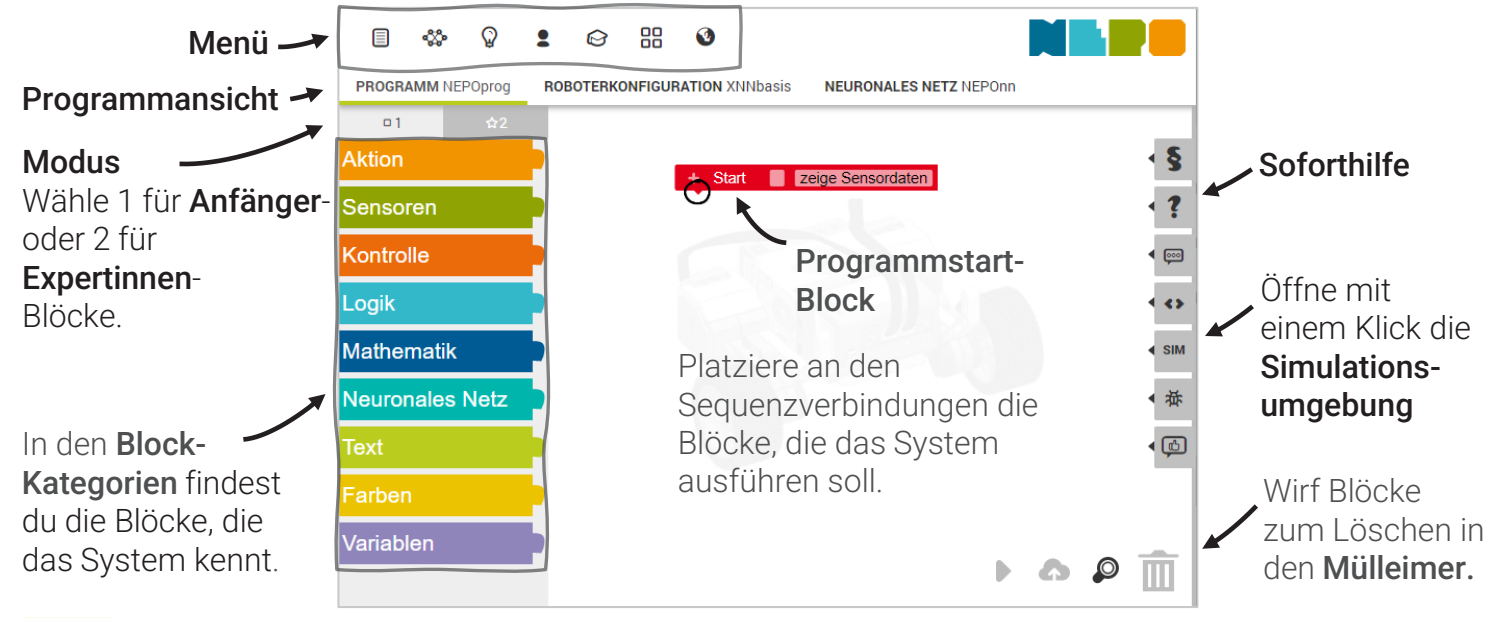

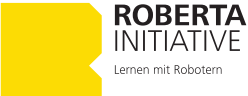

BETA

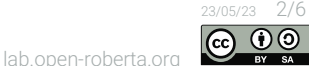

#### xNN EINFÜHRUNG Open Roberta Lab

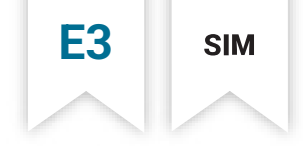

Die Roboterkonfiguration umfasst die Aktoren und Sensoren sowie Angaben zum Raddurchmesser und zur Spurbreite – passend zu deinem ausgewählten Robotersystem.

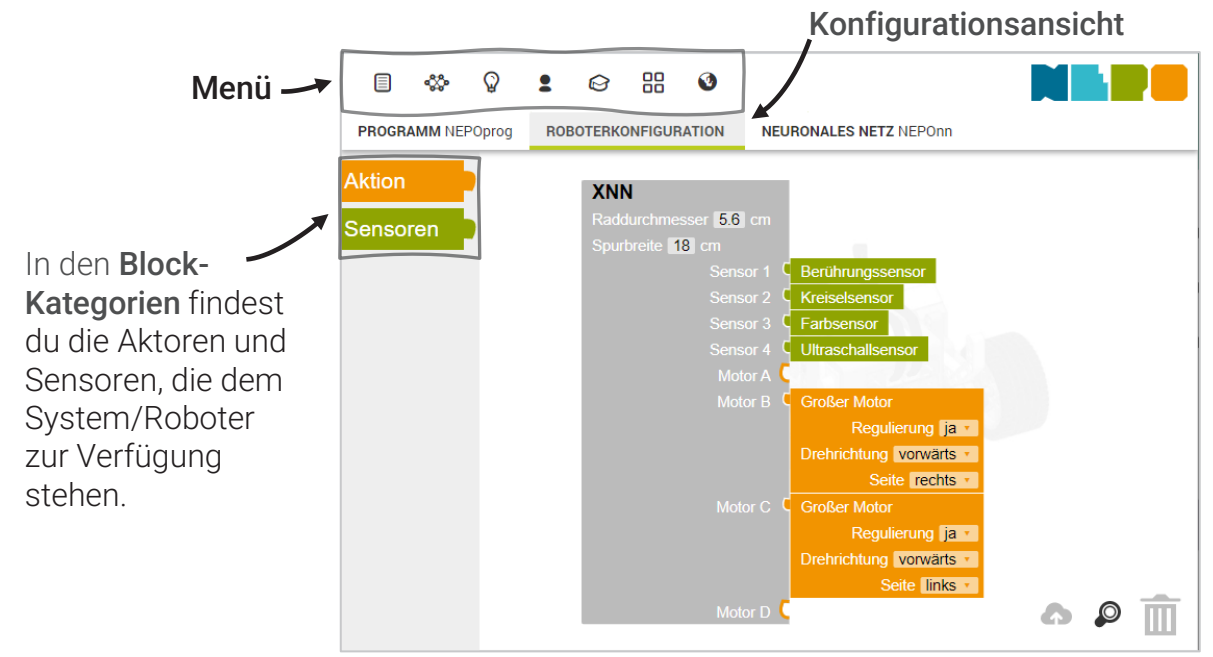

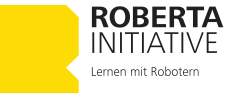

BETA

23/05/23 3/6

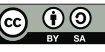

#### BETA **E4** xNN EINFÜHRUNG Open Roberta Lab

Das Neuronale Netz kann frei konfiguriert und die Anzahl an Eingabe- und Ausgabe-Neuronen sowie die Zahl der verborgenen Schichten und deren Neuronen bestimmt werden.

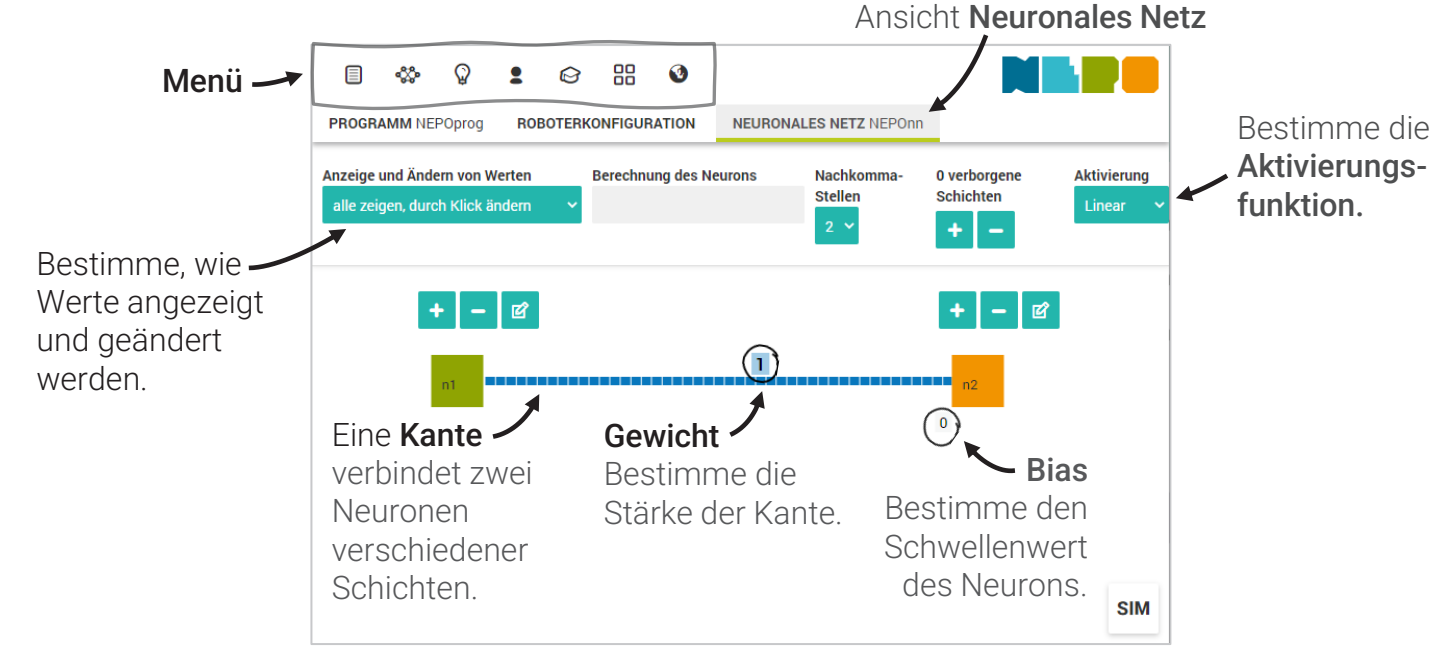

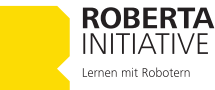

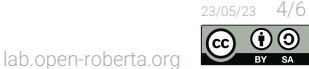

**SIM** 

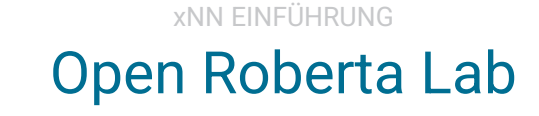

BETA

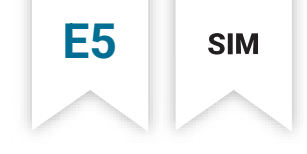

Die Simulationsumgebung **SIM** ermöglicht es, Programme zu testen. Das ist insbesondere dann von Vorteil, wenn gerade kein Robotersystem zur Verfügung steht.

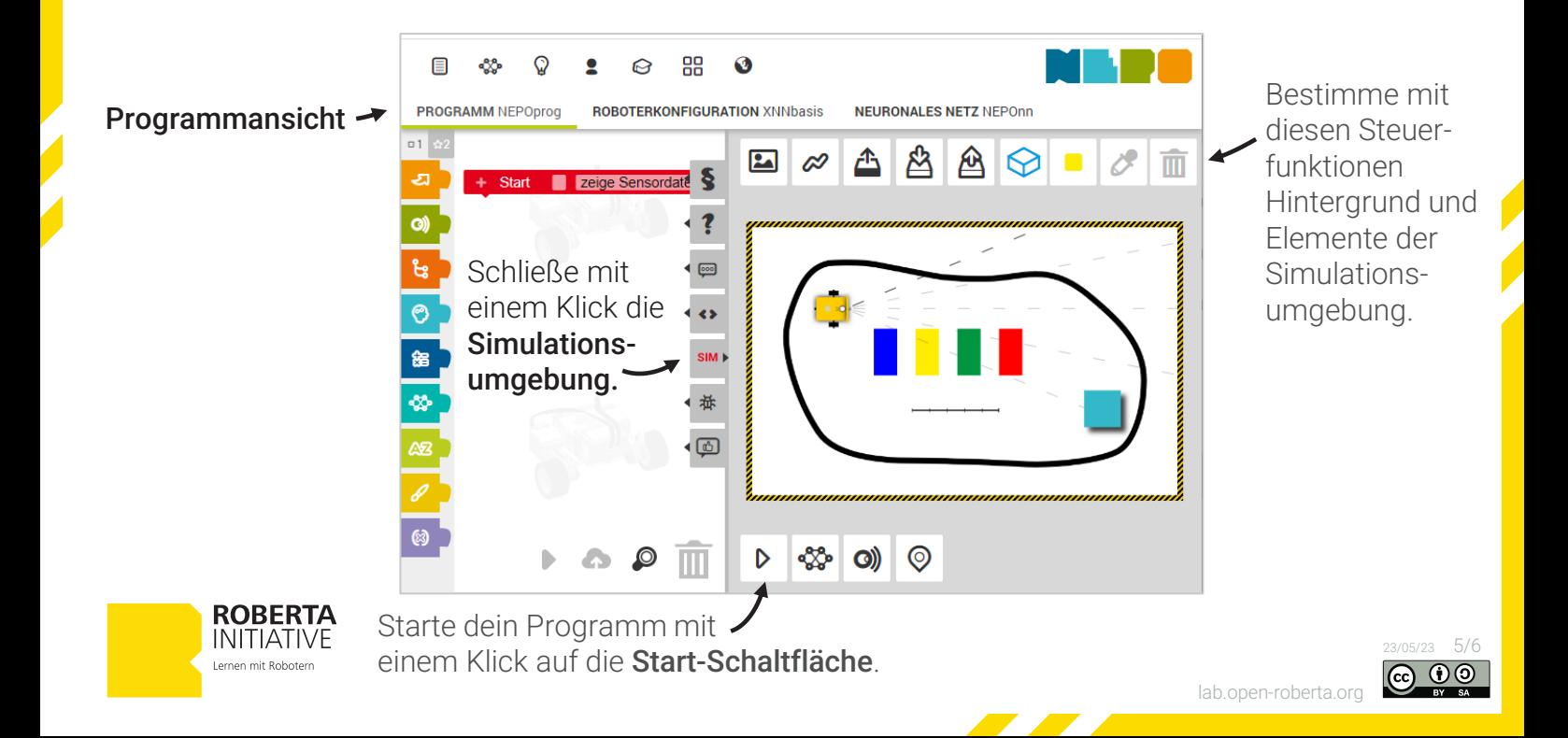

## Hallo Welt!!

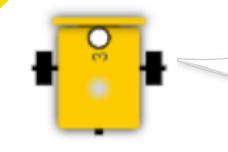

BETA

*»Hallo! Ich stehe für die Simulation als 2D Roboter-Modell zur Verfügung. Übrigens: Meine Freund\*innen nennen mich Roberta ;-). Komm, wir fangen an!«*

**S1**

**SIM** 

Aufgabe 1

Im ersten Schritt zeigt dir Roberta, wie sie Text auf dem Bildschirm ausgibt. Nimm den Block »Zeige Text« aus der Kategorie »Aktion« und setze diesen an den Programmstart-Block.

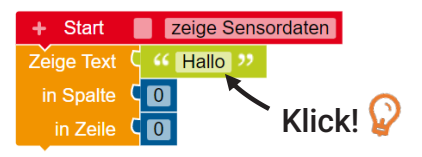

- Starte dein erstes Programm in der Simulationsumgebung und öffne mit einem Klick auf  $\mathbb{Z}_2^2$  die Ansicht deines Systems
- Ändere im Programm den Block »Zeige Text«, sodass Roberta nun "Hallo Welt!" anzeigt. Aufgabe 2
	- **D** Prüfell

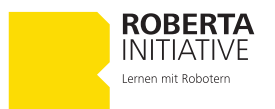

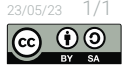

Bildschirm

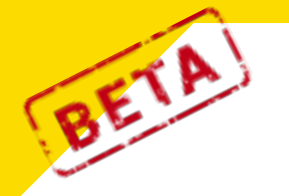

# Quadrat

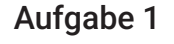

Quadrat – eine bekannte geometrische Form mit vier gleich langen Seiten und vier gleich großen Winkeln. Versuche es mit Roberta!

**S2**

**SIM** 

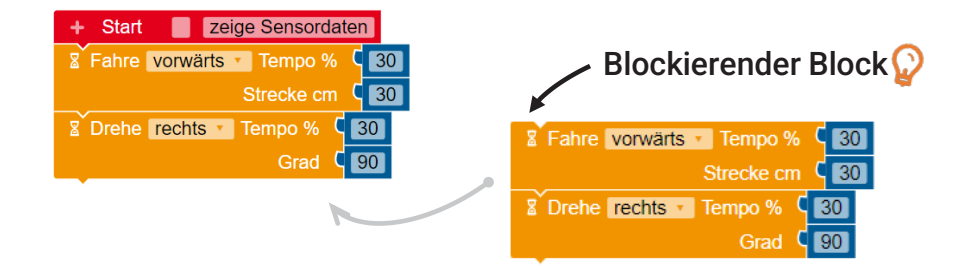

**D** Probiere das Programm aus!

**2** Erkennst du im Programm ein Muster?

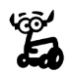

Ist dir das Symbol  $\boxtimes$  aufgefallen?  $\boxtimes$  markiert Blöcke, die beim Ausführen eine Weile benötigen. Beispielsweise der »Fahre«-Block, der solange andauert bis Roberta die vollständige Strecke gefahren ist.

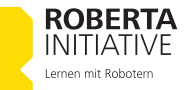

23/05/23 1/2

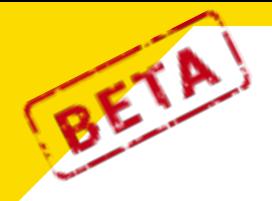

## Quadrat

#### Aufgabe 2

Optimiere dein Programm und verwende den Block »Wiederhole … mal« aus der Kategorie »Kontrolle«.

**S2**

**SIM** 

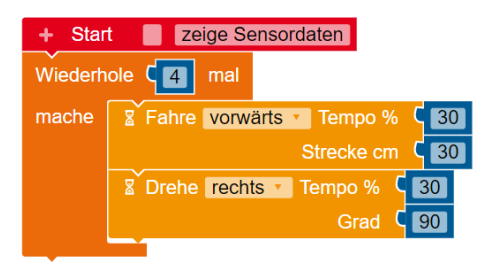

Was macht Roberta nun anders?

Starte das Programm!<br> **EX** Was macht Roberta r

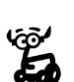

In der Programmierung müssen oft bestimmte Schritte wiederholt werden. Um dies einfacher zu machen, kann ein »Wiederhole«-Block verwendet werden. Von dieser Schleife genannten Kontrollstruktur gibt es verschiedene Typen. Eines haben sie alle gemeinsam: NEPO-Blöcke, die eine Schleife umklammert, werden mehrfach ausgeführt.

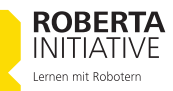

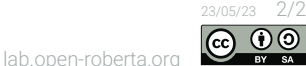

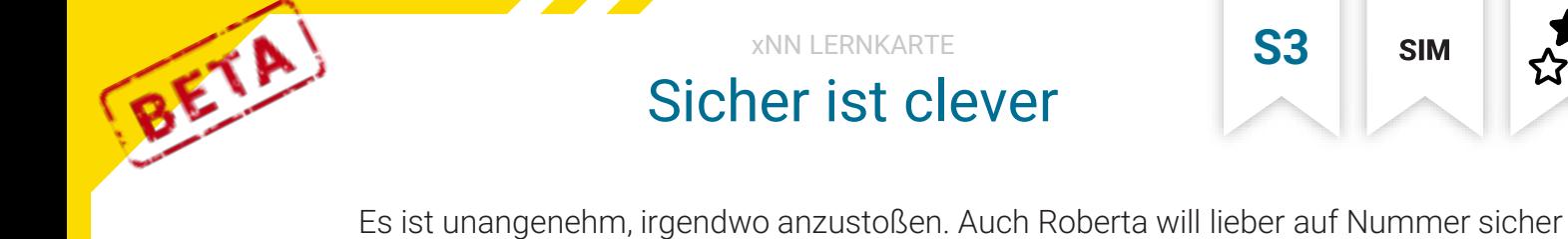

gehen. Deshalb benötigt sie die Wahrnehmung Gegenstände zu erkennen, die ihr im Weg stehen. Der Ultraschallsensors gibt ihr diese Fähigkeit! Sie wartet geduldig und beobachtet aufmerksam. Falls ihr etwas zu nahe kommt, zeigt

sie Entschlossenheit und sagt energisch "Stopp!".

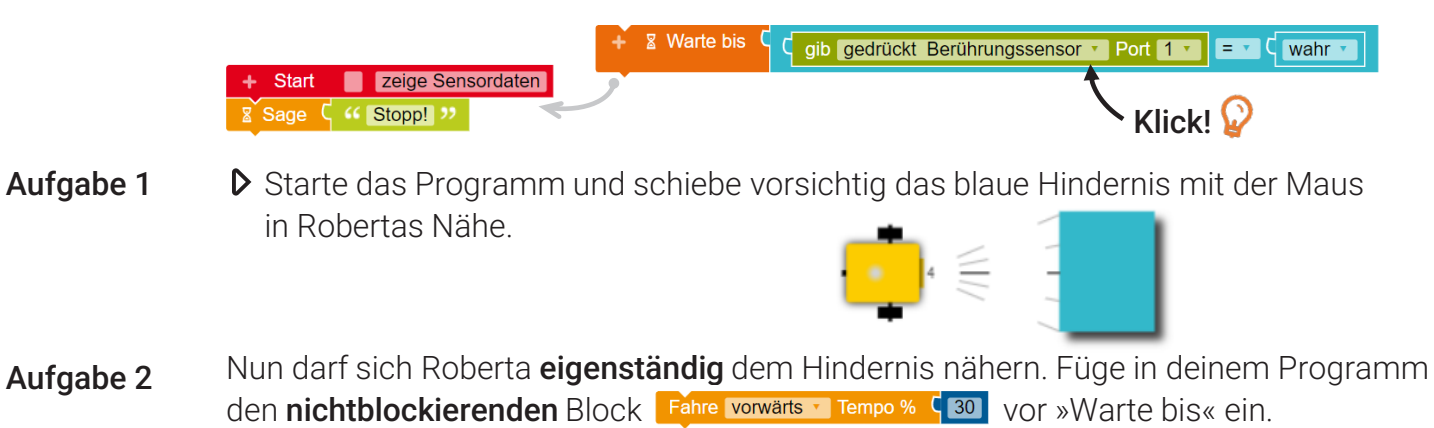

**D** Los, probier's aus!!!

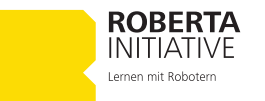

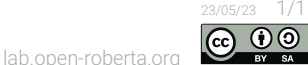

**SIM** 

# BETA

#### xNN LERNKARTE Reize aus der Umwelt

Der Neurobiologe Valentino Braitenberg hat faszinierende Gedankenexperimente entwickelt, um grundlegende Konzepte der Robotik und der Kognitionswissenschaft zu veranschaulichen. Seine Experimente basieren auf einfachen Robotersystemen mit Sensoren und Aktoren. Durch unterschiedliche Verbindungsmuster zwischen Sensor und Aktor können Reize aus der Umwelt wahrgenommen und in unterschiedliche Verhaltensweisen umgesetzt werden.

**S4**

**SIM** 

Braitenberg zog dabei interessante Parallelen zu einfachen biologischen Lebensformen und verglich das Verhalten seiner künstlichen Wesen mit Emotionen wie Streunen, Furcht, Aggression, Anziehung oder Neugier.

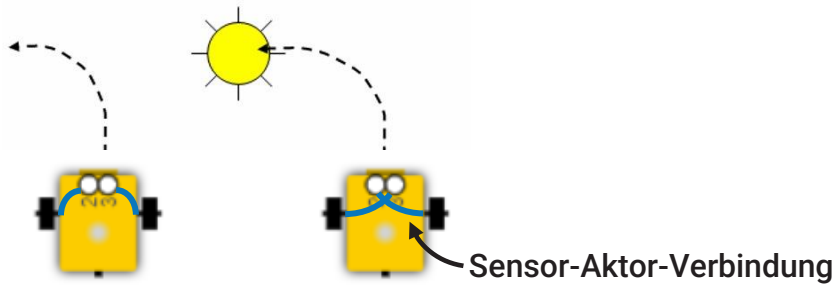

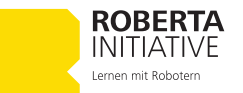

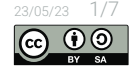

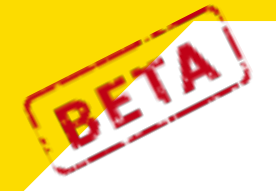

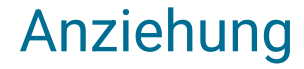

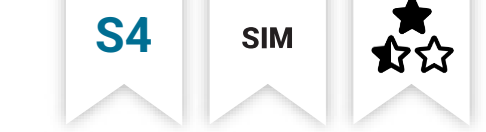

Roberta, als künstliches Wesen, findet das Verhalten Anziehung faszinierend, denn es bewirkt, dass sie sich wie magisch von einem Reiz angezogen fühlt und mutig darauf zufährt. Zusätzlich zur Fähigkeit, Reize mit dem Ultraschallsensor zu erkennen, nutzt Roberta ihr anfänglich vorkonfiguriertes Neuronales Netz.

Erstelle ein neues Programm und verwende aus Kategorie »Neuronales Netz« die Blöcke »Schreibe Wert Eingabe-Neuron«, »Mache einen NN Schritt« und, um das Ergebnis direkt mit »gib Wert Ausgabe-Neuron« aus dem Neuronale Netz in den Block »Fahre« zu übergeben. Aufgabe 1

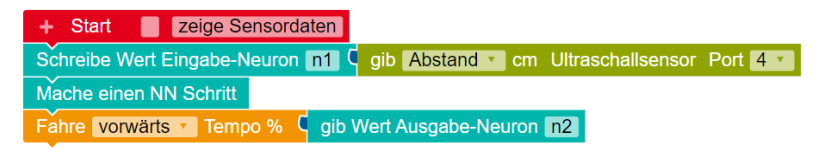

Teste dein erstes Neuronales Netz in der Simulation und schiebe vorsichtig das

blaue Hindernis mit der Maus in Robertas Nähe.

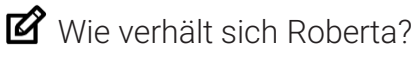

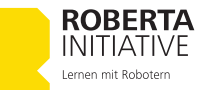

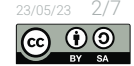

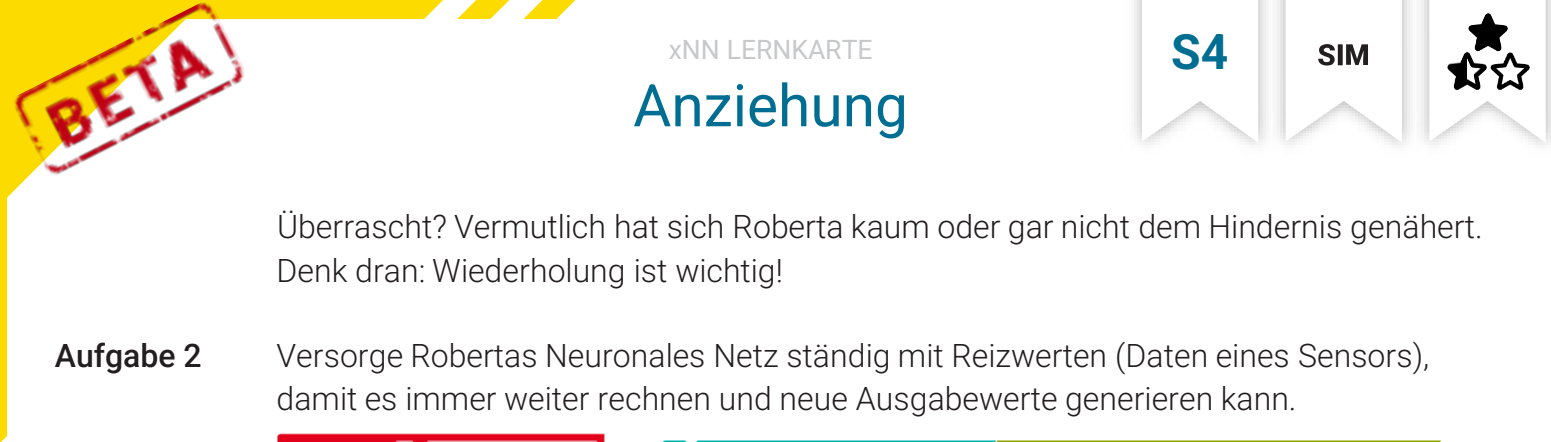

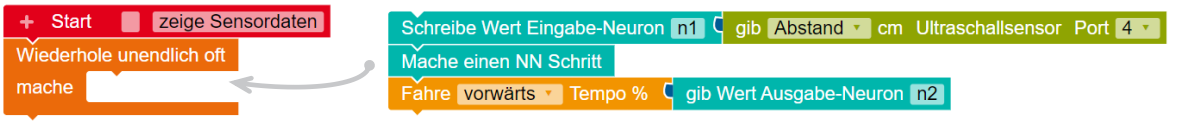

**D** Prüfe erneut!

Ändert sich Robertas Verhalten, wenn du das Gewicht anpasst? Versuch's es beispielswiese mit den Werten 4 und 0,25! Wechsle dafür in die Ansicht »NEURONALES NETZ« und klicke direkt auf die Kante. Aufgabe 3

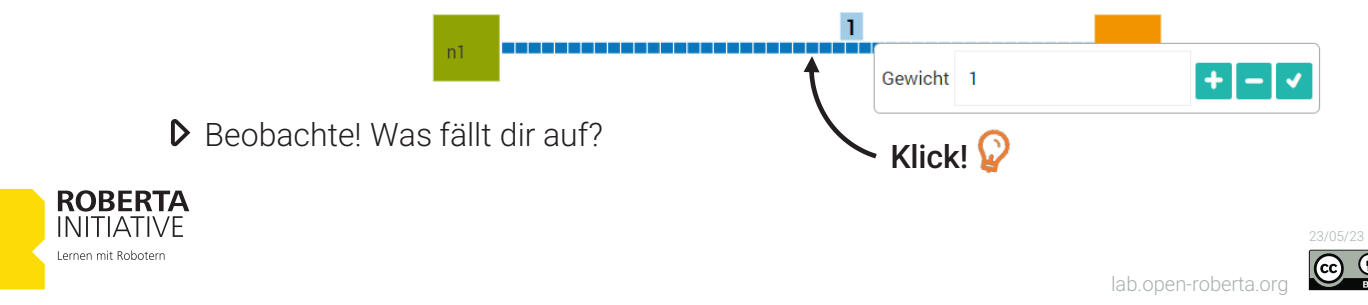

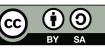

3/7

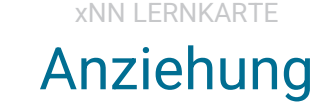

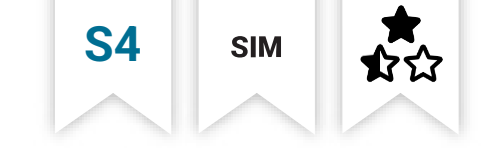

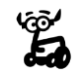

BETA

- Merke!! Das Gewicht einer Kante beschreibt die Stärke der Verbindung zwischen zwei Neuronen verschiedener Schichten. Wenn der Wert größer ist, hat die Ausgabe des ersten Neurons einen stärkeren Einfluss auf das Ergebnis des zweiten Neurons.
- Bereite Roberta auf ihre nächste Entwicklung vor: Ihr "Gehirn" wird erweitert, um Reize in zwei verschiedene Ausgabewerte zu interpretieren. Aufgabe 4

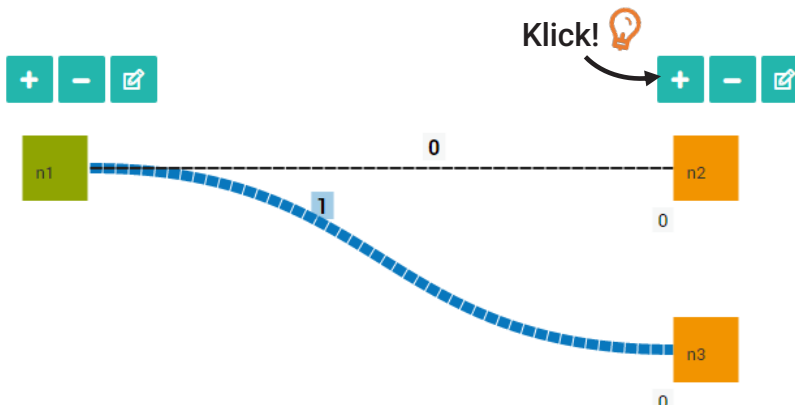

Achtung, das Neuronale Netz ignoriert Kanten mit Gewicht 0. Verändere daher das Gewicht auf den Wert 1!

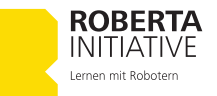

4/7

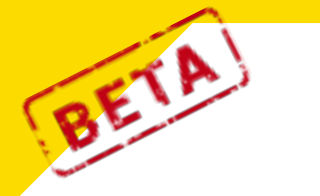

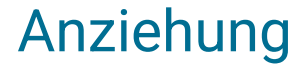

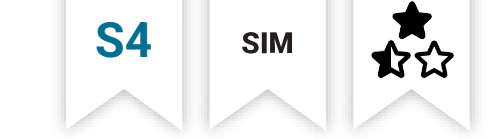

Richte deinen Blick auf Robertas Bewegung: Ersetze in deinem Programm den bisherigen »Fahre«-Block durch den nicht-blockierenden Block »Steure«. Das Besondere ist, dass nun beiden Ausgabe-Neuronen Robertas Verhalten in Bezug auf ihre Motorleistungen links und rechts beeinflussen.

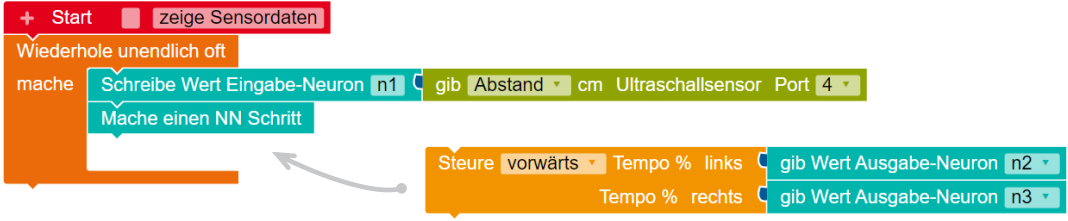

Entdecke, wie sich die Veränderungen auswirken!

Robertas Reiz-Reaktions-Zusammenhang basiert auf einer einfachen Struktur. Doch was passiert, wenn der Reizumfang erweitert wird? Wie verändert sich das Ganze?

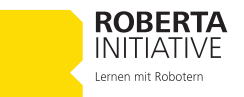

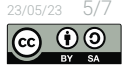

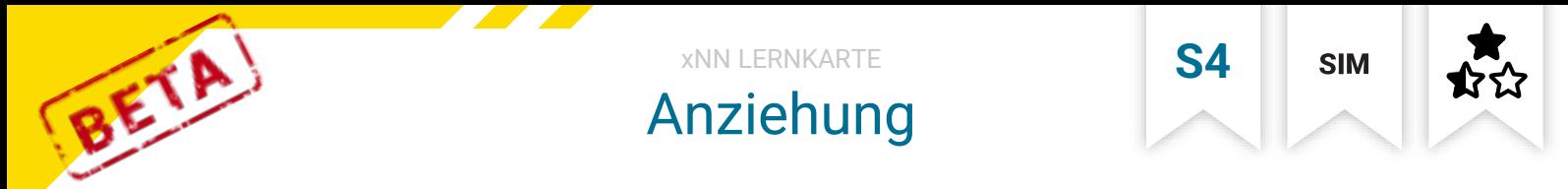

Aufgabe 5

Entdecke die Ansicht »ROBOTERKONFIGURATION«! Passe die Standard-Konfiguration an, indem du Roberta mit zwei Ultraschallsensoren an Anschluss 1 und 4 ausstattest.

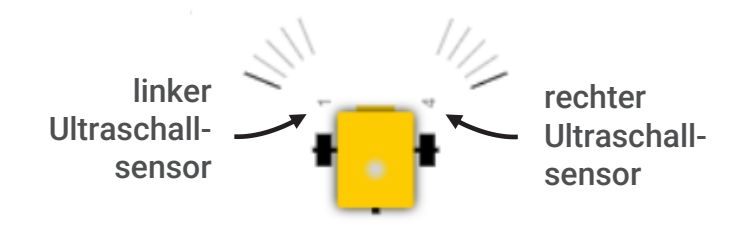

Hast du eine Vermutung? Um den neuen Reiz zu verarbeiten, füge ein weiteres Eingabe-Neuron zum Neuronalen Netz hinzu. Balanciere die Kanten aus, indem du die überkreuzende Kante mit 1 gewichtest. Die restlichen Kanten erhalten den Wert 0.

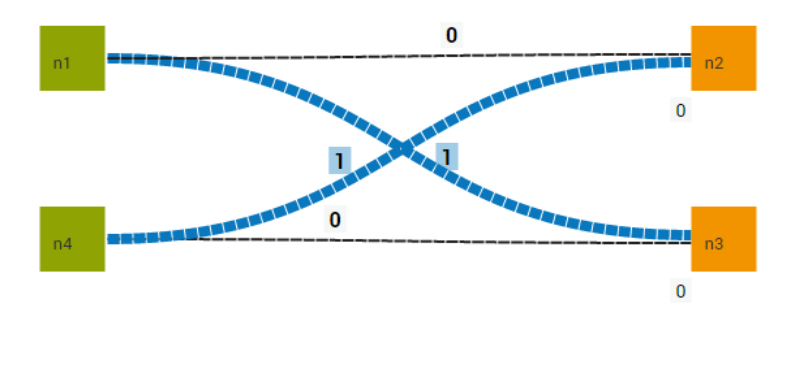

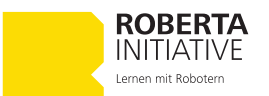

lab.open-roberta.org

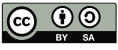

6/7

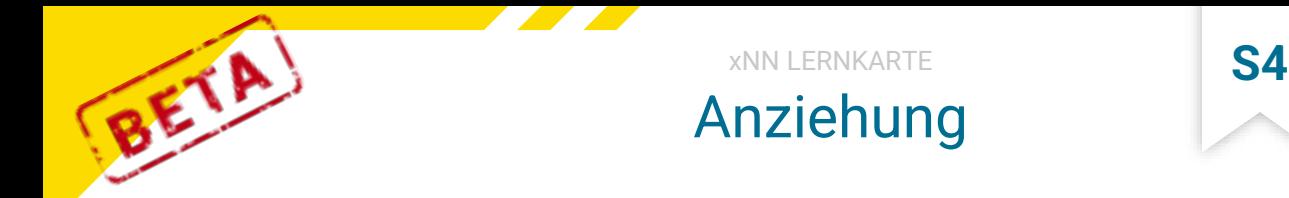

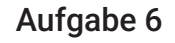

Fast geschafft, nur noch eine letzte Ergänzung! Vertraue auf dein Wissen und füge die fehlenden Blöcke an den richtigen Stellen hinzu.

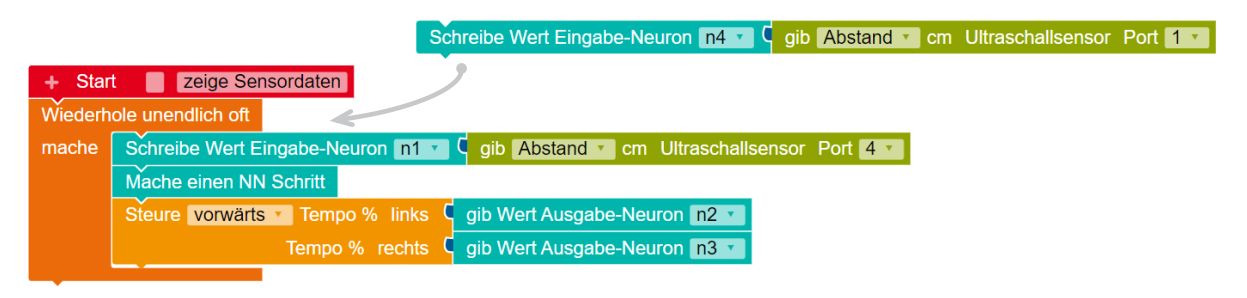

Neugierig? Los, teste Roberta! Fühlt sie sich von Objekten angezogen? Spiele mit den Gewichten und beobachte aufmerksam Robertas Reaktion.

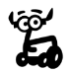

Mutig, und zögerlich zugleich ‒ Roberta navigiert mit Bedacht! Sie bremst inmitten starker Reize, doch eilt sie schnell davon, wenn dieser entfernt ist. Dadurch verweilt sie länger in der Nähe des Auslösers und findet Ruhe in seiner unmittelbaren Nähe.

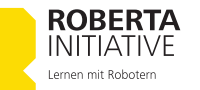

lab.open-roberta.org

**SIM** 

7/7